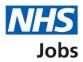

# How to run the vacancy bulletin report in NHS Jobs user guide

This guide gives you instructions for how to run the vacancy bulletin report in the NHS Jobs service.

To run and download the vacancy bulletin report, you'll confirm:

- if you want to include the job listing text in the report
- which job listings you want to include in your report
- which dates you want the reports to cover
- which staff group the report is for

To find out which roles can do this, go to the '**Roles and permissions**' link in the '**Help and information**' section of the <u>employer dashboard</u>.

# Contents

| How to run the vacancy bulletin report in NHS Jobs user guide | 1  |
|---------------------------------------------------------------|----|
| Run a report                                                  | 3  |
| Which report do you want to run?                              | 4  |
| Do you want to include the job listing text in the report?    | 5  |
| Which job listings do you want to include in your report?     | 6  |
| Which dates do you want the report to cover?                  | 7  |
| Which staff group is the report for?                          | 8  |
| Check your answers                                            | 9  |
| Your report is complete                                       | 10 |

#### Run a report

This page gives you instructions for how to run a report.

**Important:** The employer dashboard is shown. You'll only see the 'Run a report' link if you're an NHS Jobs 'Super user', 'Team manager' or 'Recruitment administrator' role for your organisations account.

To run a report, complete the following steps:

**1.** Select the '<u>Run a report</u>' link.

|                                        |                                  | Show tasks for <b>all accounts</b>                                              |
|----------------------------------------|----------------------------------|---------------------------------------------------------------------------------|
| BETA Your <u>feedback</u> will         | help us to improve this service. |                                                                                 |
| NHS Business Servic<br>Dashboard       | es Authority                     | What you can do                                                                 |
| Tasks by stage                         | tings by user                    | Create a job listing                                                            |
| Chauda a taska fan                     |                                  | Search for a listing                                                            |
| Showing tasks for<br>All users         | ~                                | Search for an applicant                                                         |
| Draft                                  | 106 - on track 21, overdue 85    | Manage the account                                                              |
| <u>Approvals</u>                       | 10 - on track 0, overdue 10      | Manage users At risk applicants Accredited logos Key performance indicators     |
| Published                              | 7                                | (KPIs)<br>Approval settings                                                     |
| Shortlisting                           | 35 - on track 4, overdue 31      | Departments<br>Welsh listings                                                   |
| <u>Interviews</u>                      | 30 - on track 1, overdue 29      | Documents and<br>templates                                                      |
| Ready to offer                         | 20 - on track 1, overdue 19      | Overview of your organisation                                                   |
| Conditional offers                     | 13 - on track 0, overdue 13      | Supporting documents<br>Contract templates<br>Offer letter templates            |
| <u>Pre-employment</u><br><u>checks</u> | 8 - on track 0, overdue 8        | Usin and information                                                            |
| <u>Contracts</u>                       | 11 - on track 0, overdue 11      | Help and information           The employer hub           Roles and permissions |
| End recruitment                        | 9 - on track 0, due 1, overdue 8 | Contact your super users                                                        |
|                                        | -                                | Reporting                                                                       |
|                                        |                                  | 1 Run a report                                                                  |
|                                        |                                  |                                                                                 |

#### Which report do you want to run?

This page gives you instructions for how to confirm which report you want to run.

To confirm which report you want to run, complete the following steps:

- **1.** Select the 'Vacancy bulletin' option.
- **2.** Select the '<u>Continue</u>' button.

| You'                                                                                                    | re viewing NHS Business Services Authority Change |
|----------------------------------------------------------------------------------------------------|---------------------------------------------------|
| <b>NHS</b> Jobs                                                                                                    | Signed in as NHS BSA Training Sign out            |
| BETA Your <u>feedback</u> will help us to improve this service.                                                                                                    |                                                   |
| Go back                                                                                                    |                                                   |
| Which report do you want to run?                                                                                                    |                                                   |
| Vacancy bulletin is a PDF document. All other reports will cor<br>data into a CSV (Comma Separated Values) document that yo<br>open with programmes such as Excel.<br>Export of application and listing data<br>Equal opportunities<br>Equal opportunities progress<br>Equal opportunities for a specific job<br>Vacancy numbers<br>Time taken to hire<br>Vacancy bulletin<br>Continue |                                                   |
| Privacy policy Terms and conditions Accessibility Statement Co                                                                                                    | ookies How to apply for jobs<br>© Crown copyright |

## Do you want to include the job listing text in the report?

This page gives you instructions for how to confirm if you want to include the job listing text in the report.

To confirm if you want to include the job listing text in the report, complete the following steps:

- 1. Select an answer.
- **2.** Select the '<u>Continue</u>' button.

|                                                                                                    | You're viewing NHS Business Services Authority        | Change      |
|----------------------------------------------------------------------------------------------------|-------------------------------------------------------|-------------|
| <b>NHS</b> Jobs                                                                                                    | Signed in as NHS BSA Training                         | Sign out    |
| BETA Your feedback will help us to impr                                                                                                    | ove this service.                                     |             |
| <ul> <li>Go back</li> <li>Vacancy bulletin</li> <li>Do you want to inclust text in the report?</li> <li>Yes, include the job listing text</li> <li>No, do not include the job listing</li> <li>Continue</li> </ul> | t                                                     |             |
| Privacy policy Terms and conditions                                                                                                    | Accessibility Statement Cookies How to apply for jobs | n copyright |

## Which job listings do you want to include in your report?

This page gives you instructions for how to confirm which job listings you want to include in your report.

To confirm which job listings you want to include in your report, complete the following steps:

- 1. Select an answer.
- **2.** Select the '<u>Continue</u>' button.

|                                                                                                    | You're viewing NHS Business Services Authority Change     |
|----------------------------------------------------------------------------------------------------|-----------------------------------------------------------|
| <b>NHS</b> Jobs                                                                                                    | Signed in as NHS BSA Training Sign out                    |
| BETA Your <u>feedback</u> will help us to improve this service.                                                                                                    |                                                           |
| <ul> <li>Continue</li> <li>Continue</li> <li>Continue</li> <li>Continue</li> <li>Continue</li> <li>Continue</li> <li>Continue</li> <li>Continue</li> <li>Continue</li> <li>Continue</li> <li>Continue</li> </ul> | o include                                                 |
| Privacy policy Terms and conditions Accessibility Statement                                                                                                    | <u>Cookies How to apply for jobs</u><br>© Crown copyright |

#### Which dates do you want the report to cover?

This page gives you instructions for how to confirm which dates you want the report to cover.

To confirm which dates you want the report to cover, complete the following steps:

- 1. In the **Date from** boxes, enter the details.
- 2. In the Date to boxes, enter the details.
- **3.** Select the '<u>Continue</u>' button.

|                                                                                                    | You're viewing NHS Business Services Authority Change |
|----------------------------------------------------------------------------------------------------|-------------------------------------------------------|
| NHS Jobs                                                                                                  | Signed in as NHS BSA Training Sign out                |
| BETA Your <u>feedback</u> will help us to improve this service.                                           |                                                       |
| <ul> <li>Go back</li> <li>Vacancy bulletin</li> <li>Which dates do you want the rep<br/>cover?</li> </ul> | ort to                                                |
| Date from                                                                                                 |                                                       |
| For example, 15 3 2020                                                                                    |                                                       |
| Day Month Year                                                                                            |                                                       |
| Date to                                                                                                   |                                                       |
| For example, 11 4 2020                                                                                    |                                                       |
| Day Month Year                                                                                            |                                                       |
| 3 Continue                                                                                                |                                                       |
|                                                                                                    |                                                       |
| Privacy policy Terms and conditions Accessibility Statement                                               | Cookies How to apply for jobs<br>© Crown copyright    |

**Tip:** You must enter the date in the DD MM YYYY format. For example, 15 03 2020 and 11 04 2020.

#### Which staff group is the report for?

This page gives you instructions for how to confirm which staff group the report is for.

Important: You can select as many staff groups as you need.

To confirm which staff group the report is for, complete the following steps:

- **1.** Select an answer.
- **2.** Select the '<u>Continue</u>' button.

|                                                                  | You're viewing NHS Business Services Authority Change          |
|------------------------------------------------------------------|----------------------------------------------------------------|
| NHS Jobs                                                         | Signed in as NHS BSA Training Sign out                         |
| BETA Your <u>feedback</u> will help us to improve this service.  |                                                                |
| < Go back<br>Vacancy bulletin<br>Which staff group is the report | for?                                                           |
| Select as many as you need.                                      |                                                                |
| Select all staff groups                                          |                                                                |
| Additional Clinical Services                                     |                                                                |
| Additional Professional Scientific & Technical                   |                                                                |
| Administrative & Clerical                                        |                                                                |
| Allied Health Professionals                                      |                                                                |
| Estates & Ancillary                                              |                                                                |
| Healthcare Scientists                                            |                                                                |
| Medical & Dental                                                 |                                                                |
| Nursing & Midwifery Registered                                   |                                                                |
| Students                                                         |                                                                |
| Continue                                                         |                                                                |
| Privacy policy Terms and conditions Accessibility Statem         | nent <u>Cookies How to apply for jobs</u><br>© Crown copyright |

# Check your answers

This page gives you instructions for how to check your answers.

To check, change and confirm your answers, complete the following steps:

- **1.** Select a 'Change' link (optional).
- **2.** Select the '<u>Continue</u>' button.

| NHS Jobs                                                            |                                                   | Signed in as NHS BSA Training               | Sign ou    |
|---------------------------------------------------------------------|---------------------------------------------------|---------------------------------------------|------------|
| BETA Your feedback                                                  | will help us to improve this service.             |                                             |            |
| Go back                                                             |                                                   |                                             |            |
| Vacancy bulletin                                                    |                                                   |                                             |            |
| Check your                                                          | answers                                           |                                             |            |
| Which report do<br>you want to run?                                 | Vacancy bulletin                                  | <u>Change</u>                               |            |
| Do you want to<br>include the job<br>listing text in the<br>report? | No, do not include the job<br>listing text        | <u>Change</u>                               |            |
| Which job listings<br>do you want to<br>include in your<br>report?  | Both internal and external job<br>listings        | Change 1                                    |            |
| Date from                                                           | 01/01/2022                                        | <u>Change</u>                               |            |
| Date to                                                             | 31/01/2022                                        | Change                                      |            |
| Which staff group                                                   | Additional Clinical Services                      | <u>Change</u>                               |            |
| is the report for?                                                  | Additional Professional Scientific<br>& Technical |                                             |            |
|                                                                     | Administrative & Clerical                         |                                             |            |
|                                                                     | Allied Health Professionals                       |                                             |            |
|                                                                     | Estates & Ancillary                               |                                             |            |
|                                                                     | Healthcare Scientists                             |                                             |            |
|                                                                     | Medical & Dental                                  |                                             |            |
|                                                                     | Nursing & Midwifery Registered<br>Students        |                                             |            |
| Continue                                                            | Students                                          |                                             |            |
| Privacy policy Term                                                 | is and conditions Accessibility Statemen          | <u>Cookies</u> <u>How to apply for jobs</u> |            |
|                                                                     |                                                   |                                             | wn copyrig |

#### Your report is complete

This page shows confirmation your report is complete.

**Important:** This report does not include vacancies that have been published today.

To do a task, complete the following steps:

- 1. Select the 'Download Vacancy bulletin report' link.
- 2. Select the 'Run another report' button (optional).
- **3.** Select the 'Go back to your dashboard' link.

|                                                                        | You're viewing NHS Business Services Authority Change       |
|------------------------------------------------------------------------|-------------------------------------------------------------|
| <b>NHS</b> Jobs                                                        | Signed in as NHS BSA Training Sign out                      |
| <b>BETA</b> Your <u>feedback</u> will help us to improve this service. |                                                             |
|                                                                        |                                                             |
| Your Vacancy bulletin<br>report is complete                            | n                                                           |
| Next steps                                                             |                                                             |
| This report does not include vacancies that have been pu               | iblished today.                                             |
| 1 🔊 Download Vacancy bulletin report                                   |                                                             |
| 2 Run another report                                                   |                                                             |
| 3 Go back to your dashboard                                            |                                                             |
|                                                                        |                                                             |
| Privacy policy Terms and conditions Accessibility Statemer             | <u>t Cookies How to apply for jobs</u><br>© Crown copyright |

**Tip:** The report is downloaded in a portable document format (PDF) document.

You've ran and downloaded the vacancy bulletin report and reached the end of this user guide.